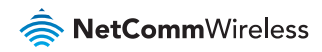

# Quick Start **Guide**

# **NTC-6000 Series - M2M WiFi Router**

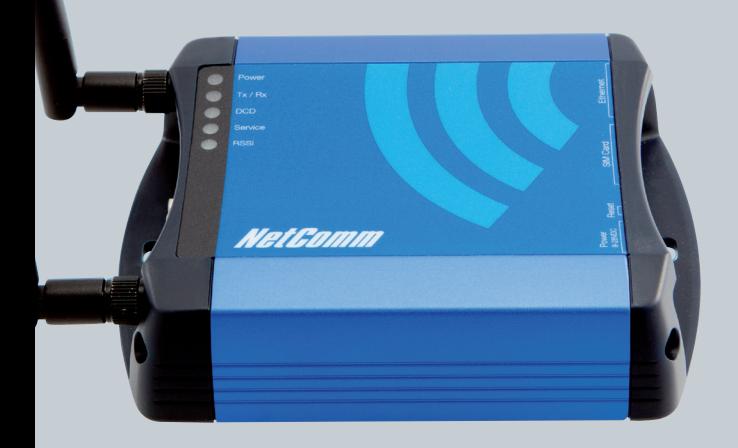

| Wireless **M2M 1** Wireless M2M

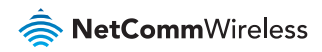

# Quick Start Guide

Thank you for choosing an industrial HSPA Cellular Router of NetComm's NTC-6000 CallDirect Series.

This guide covers the models NTC-6908, NTC-6909 and NTC-6900 (collectively referred to in this document as the NTC-6000 series). This guide will provide a series of step by step instructions to ensure the configuration of your Cellular Router goes as smoothly as possible.

Firstly please check that you have received all the items in your package.

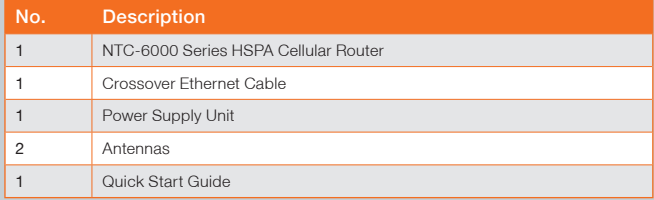

If any of these items are missing, please contact NetComm Technical Support.

# Overview of LEDs

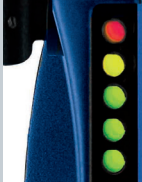

 $Tx / Rx$ Service

Power

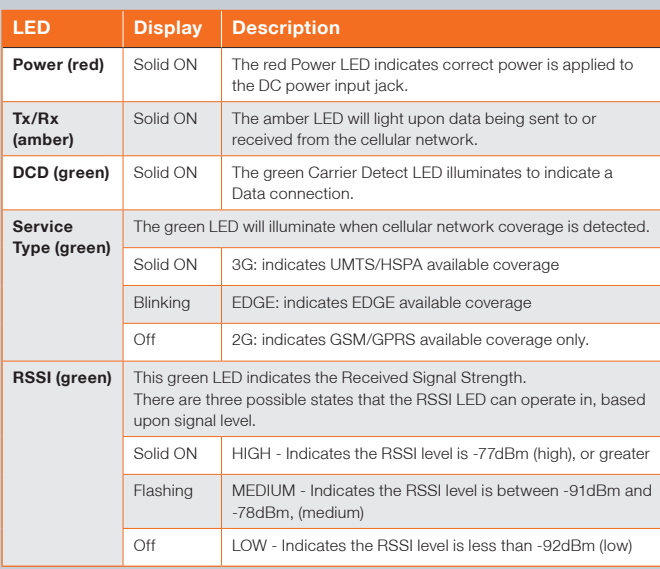

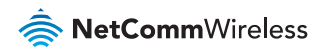

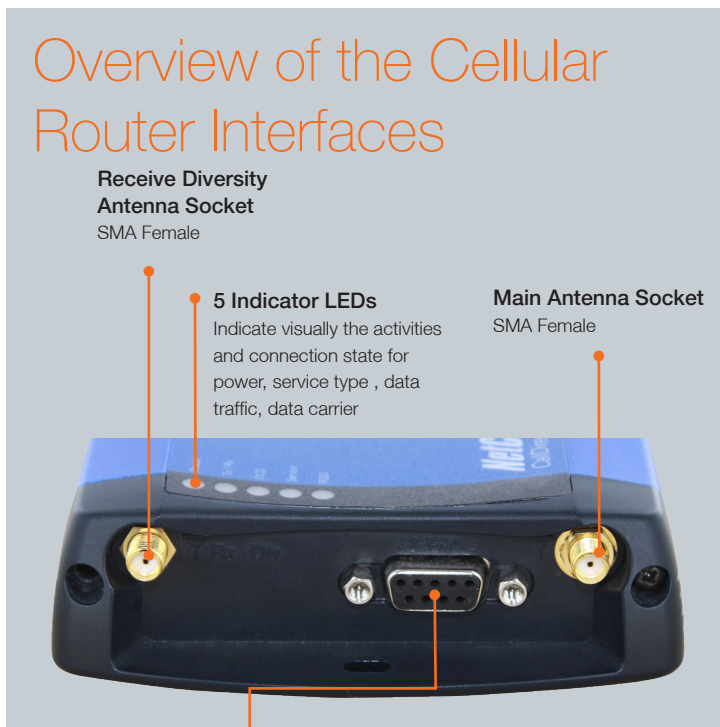

Serial RS-232 Port Connecting to a terminal using a DE-9 cable

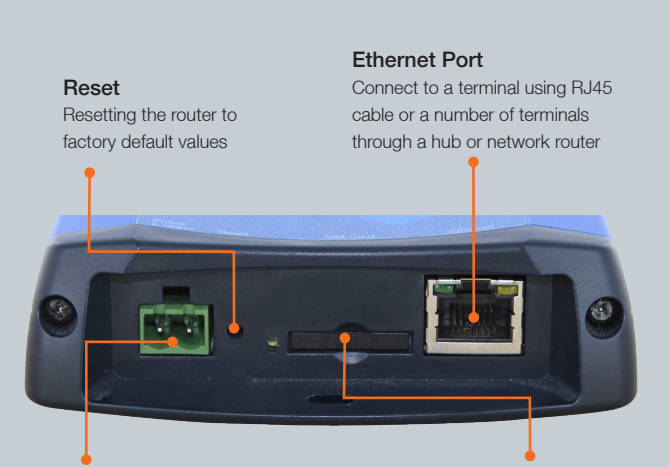

### 2Way Captive Power Terminal Block

Power terminal block and the wide voltage range of 8-28V DC simplify the installation in different industrial environments

## SIM Card Reader

For insertion and removal of SIM Card

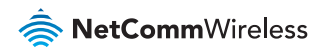

#### Overview of Cellular Router Interfaces

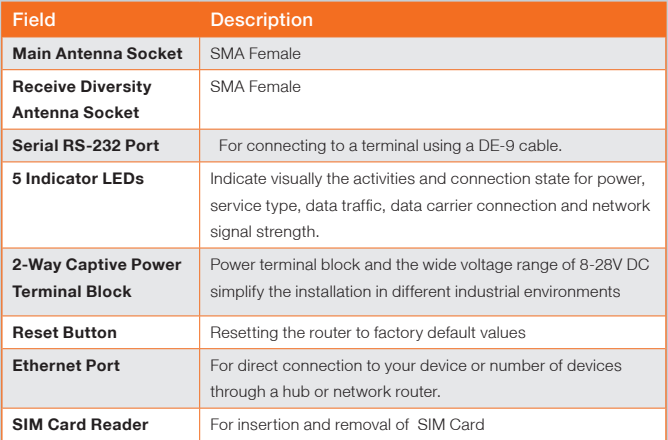

### Configuring Your Router

You will need the following hardware components to set up the router:

- Power Supply (8-28VDC)
- </u> Ethernet cable
- Laptop or PC
- </u> Active SIM card

The router is primarily managed via web interface. It may also be configured via the units serial (V.24) port using "AT" (V.250) commands, this method of operation is further detailed in the user guide. Before you power up the Cellular Router, please insert an active SIM card.

# Step One: Inserting the SIM Card

Press the SIM Eject button to eject the SIM card tray. Place the SIM card in the tray with the gold side facing up. Insert both into the bay with the gold side facing down and in the direction as shown below.

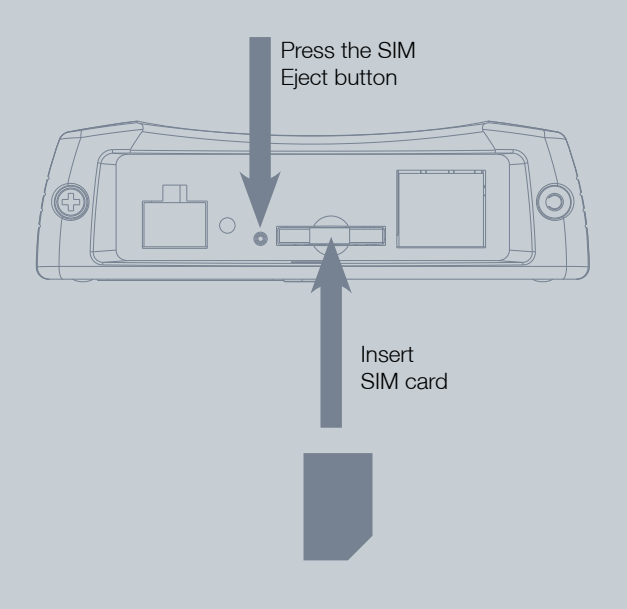

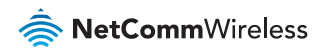

# Step Two: Setting up the Cellular Router

Install the supplied antennas to the Cellular Router by screwing them onto the antenna connectors. Connect the **power adapter** to the mains and plug the output into the power jack of the router. The red Power LED on the panel should illuminate.

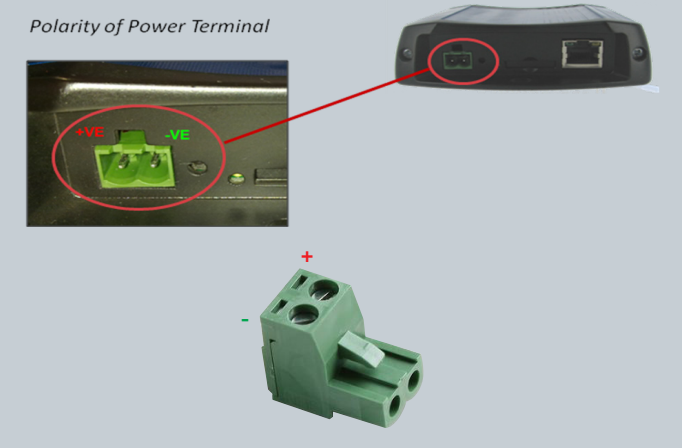

*Polarity for MC100-50802 Terminal Block*

# Step Three: Preparing your Computer

Connect one end of the supplied Ethernet cable to the Ethernet port of your router and connect the other end to the Ethernet port of your PC. The router is configured using a web browser. In order for your PC to connect to the router, configure your PC to obtain an IP address automatically from the router using DHCP. Windows users may use the following procedure.

#### Configuring your Network Adapter in Windows

Follow the path Start -> Control Panel -> Network Connections. Right click Local Area Connection and select Properties to open the configuration dialogue box of Local Area Connection as below:

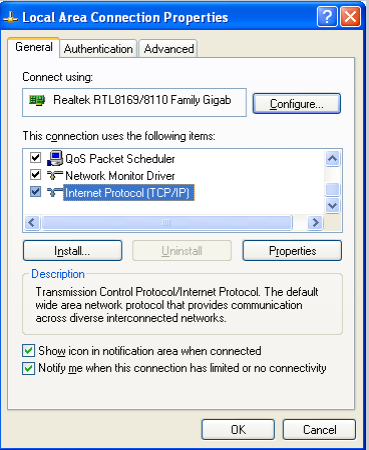

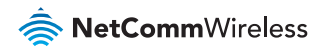

Find and click Internet Protocol (TCP/IP) from the protocol list box and then click the **Properties** button The TCP/IP. Configuration window will pop up as illustrated below.

Under General tab, select radio button Obtain an IP address automatically and Obtain DNS server address automatically.

Then click OK button to close TCP/IP configuration window.

Click the Close button to complete the computer preparation.

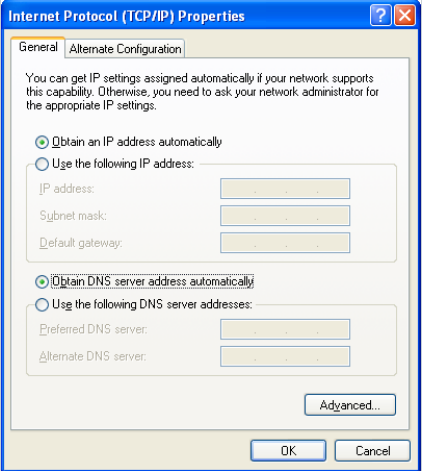

## Step Four: Accessing your Router's Configuration Pages

Below illustrates the steps required to access the configuration pages:

- Open your web browser (e.g.Internet Explorer/Firefox/Safari) and navigate to http://192.168.20.1/
- Click Login and enter the username and password, then click on Submit.

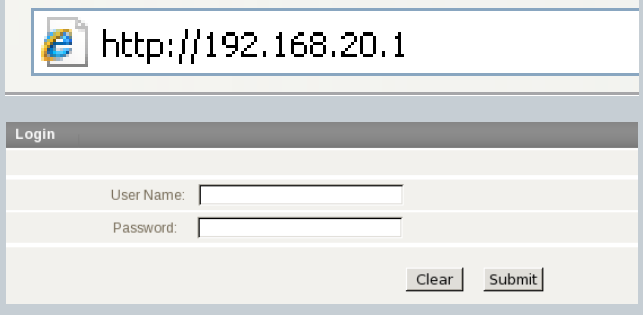

There are two system management accounts for maintaining the system, root and admin.

Each has slightly different levels of management capabilities.

The admin account allows a lower level of privileges suitable for managing more common router settings excluding firmware upgrades,

device

configuration backup, restore and reset to factory defaults.

The root manager account has full privileges to change all settings of

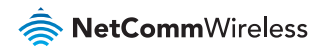

the router.

To login to the Cellular Router in root manager mode, please use the following login details:

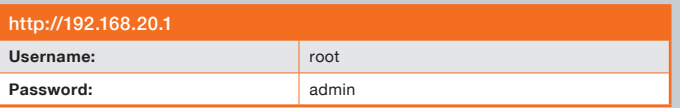

To login to the Cellular Router in admin manager mode, please use the following login details:

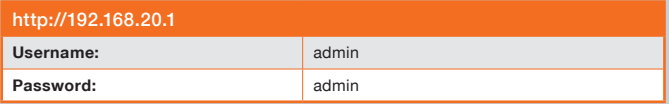

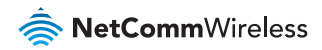

# Step Five: Unlocking the SIM

If the SIM card is locked you will need to unlock it with a PIN provided with your SIM card. You can find out if the SIM is locked by viewing the SIM Status on the Home page.

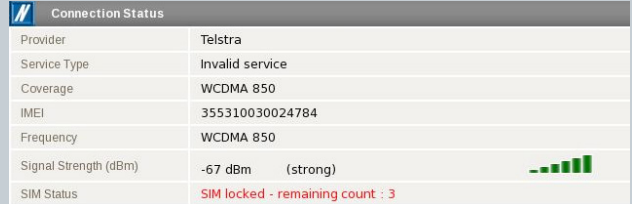

If the SIM Status is ENTER PIN or SIM LOCKED as above then do the following:

Click on the Security link.

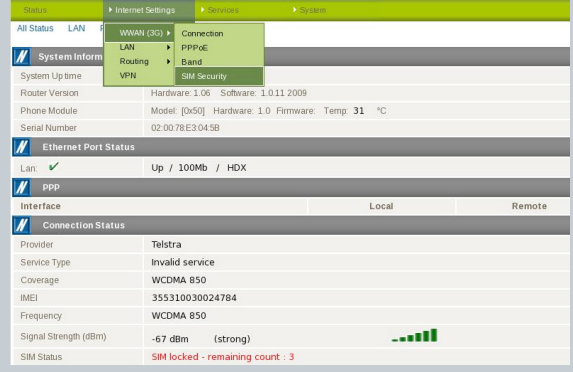

When you click on the **Security** link you should see the following message.

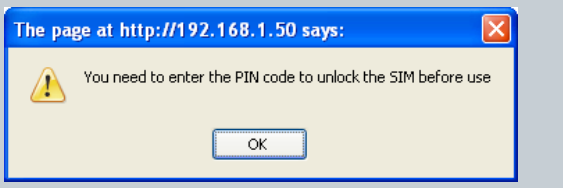

#### Click OK.

Next, enter the PIN code and confirm the PIN code. Then click Save.

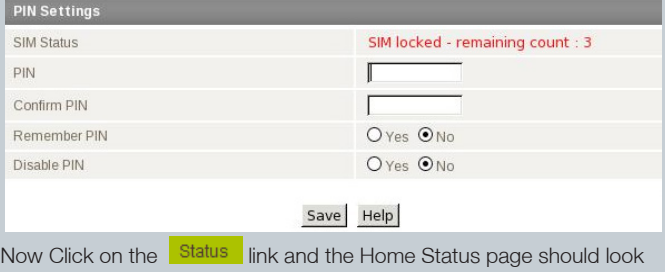

as below with SIM Status OK.

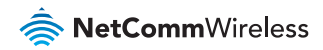

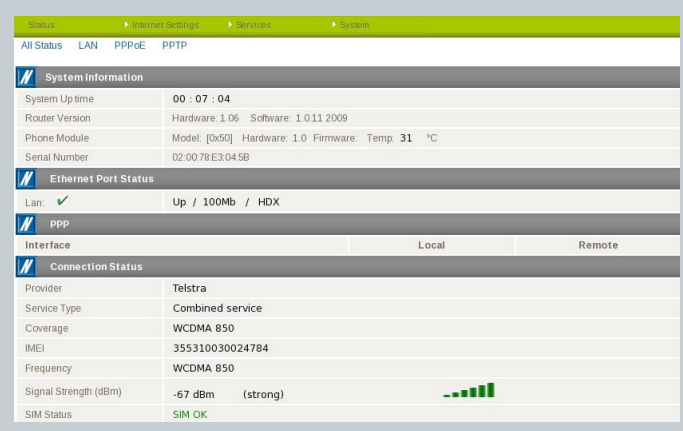

# Step Six: Connect to the Cellular Network

This section describes how to set up the Cellular Router to initiate a wireless WAN connection via PPP. There are 2 different ways:

- **Initiating the PPP Connection directly from the Cellular Router** acting as the PPP Client (most common).
- **Initiating the PPP Connection from a different PPP client** (i.e. laptop or router) with the Cellular Router running in PPPoE mode. This method is not documented in this quick start guide.

#### Initiating a PPP Connection from the Cellular Router

Click the Internet Settings > WWAN (3G) link on top panel of the status page to open the Connection page.

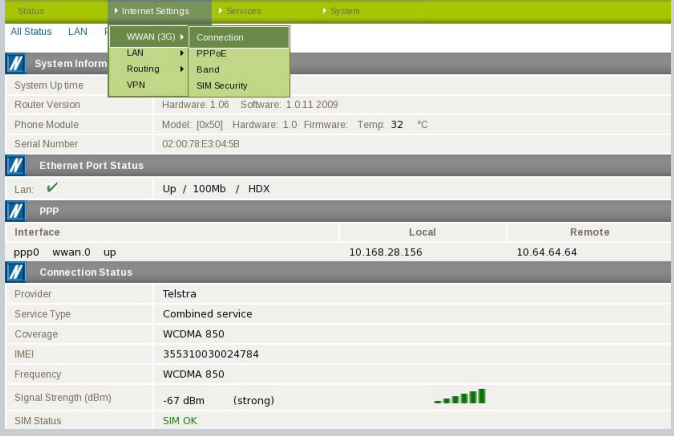

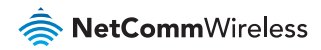

#### To Connect Using a Connection Profile

The WWAN (3G) profiles allow you to configure the settings that the router will use to connect to the cellular network.

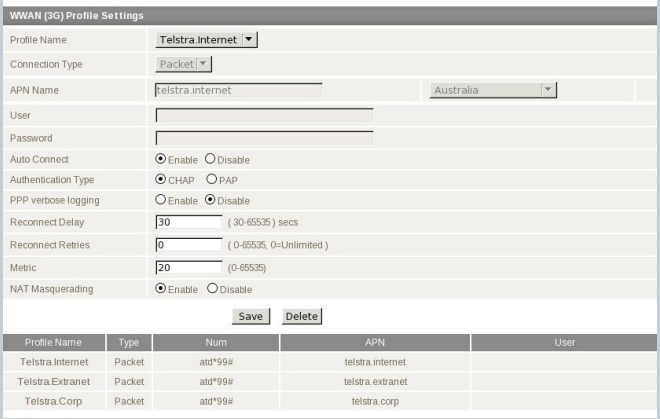

Check the list of pre-configured profile names and select the profile with the APN name that you wish to connect to.

## Click Auto Connect Enable.

#### Click Save.

Auto Connect will have the router connect automatically unless you come back to this page and disable it.

Click on the **Status** link to return to the status page. To confirm the success of the connection in the PPP field, the PPP status should be up and the current IP address that the network has allocated should appear.

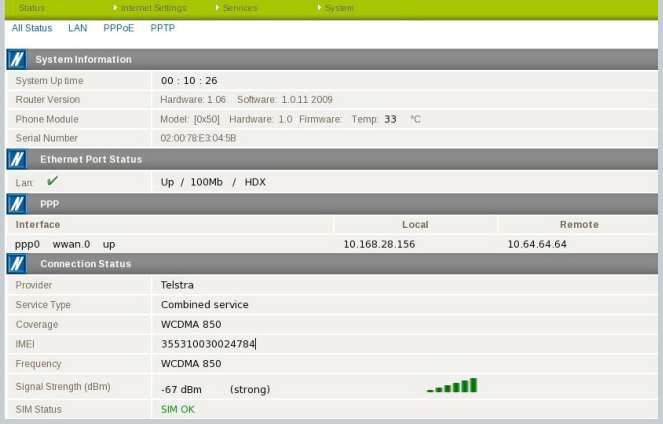

### Congratulations - your new NetComm NTC-6000 Series Router is now ready to use!

For more detailed information on the configuration and activation of other features, please visit our website www.netcommwireless.com and click on the **download** tab to download the user guide.

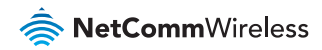

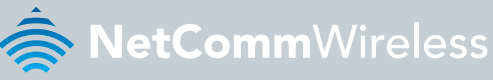

#### NETCOMM WIRELESS LIMITED ABN 85 002 490 486

- 
- 

# www.netcommwireless.com